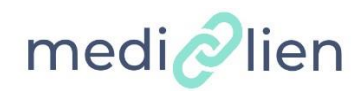

# **Utilisation de MediLien**

## **1 – Inscription à MediLien**

**Je suis médecin Généraliste ou Spécialiste** Je m'inscris sur : **https://www.medilien.fr**

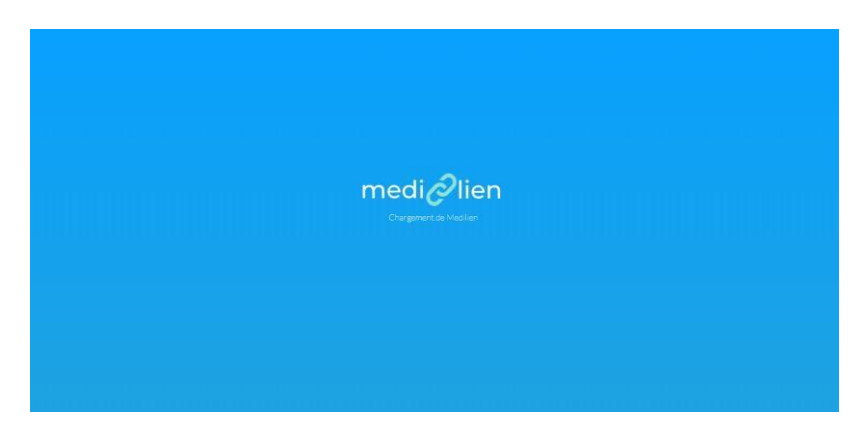

**Si je dispose d'une carte CPS et d'un lecteur CPS connecté à mon ordinateur** je peux m'inscrire automatiquement et immédiatement en cliquant sur « se connecter ou s'inscrire avec une carte CPS »

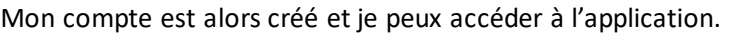

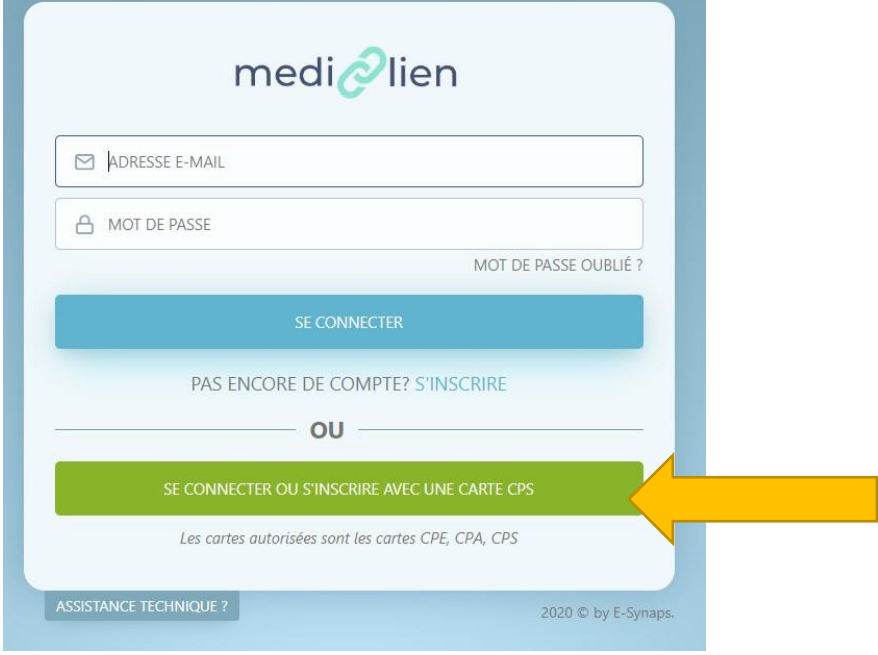

Si je ne dispose pas d'une carte CPS et d'un lecteur CPS connecté à mon ordinateur, je clique sur **S'INSCRIRE**

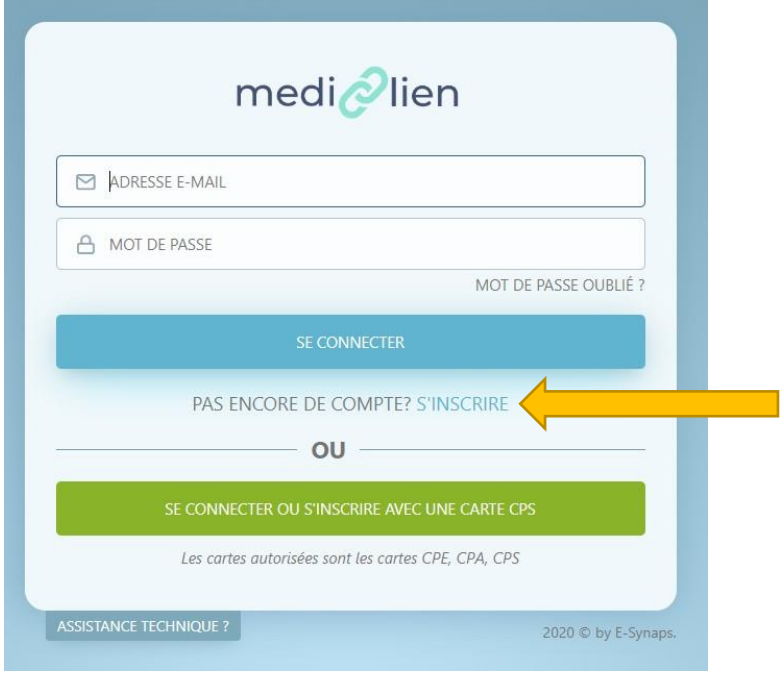

Vous devez remplir les différentes informations nécessaires à votre inscription

**INSCRIPTION** 

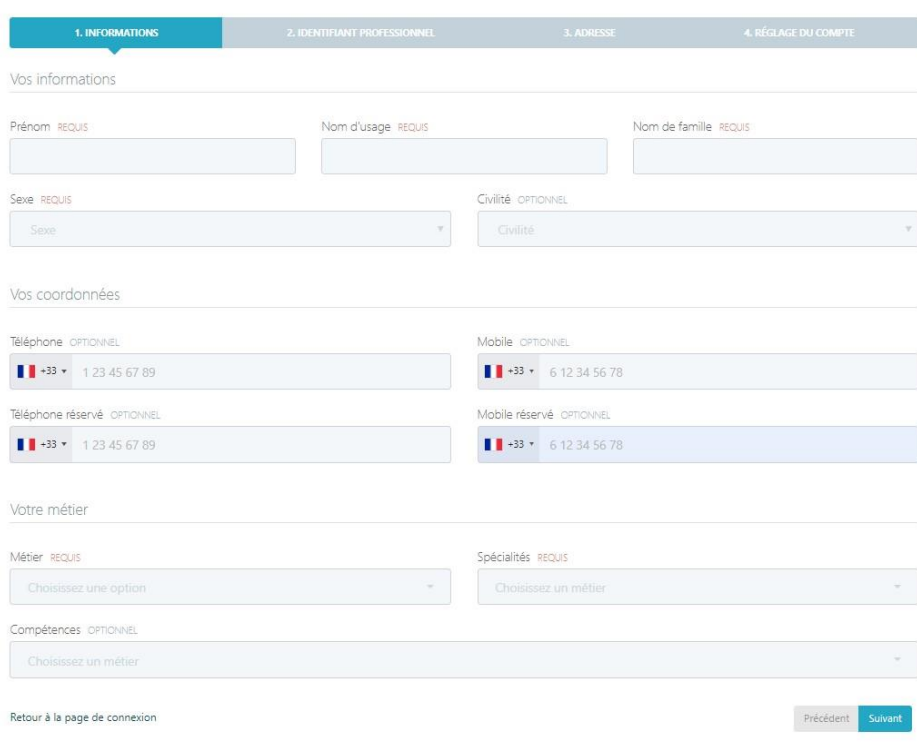

#### **INSCRIPTION**

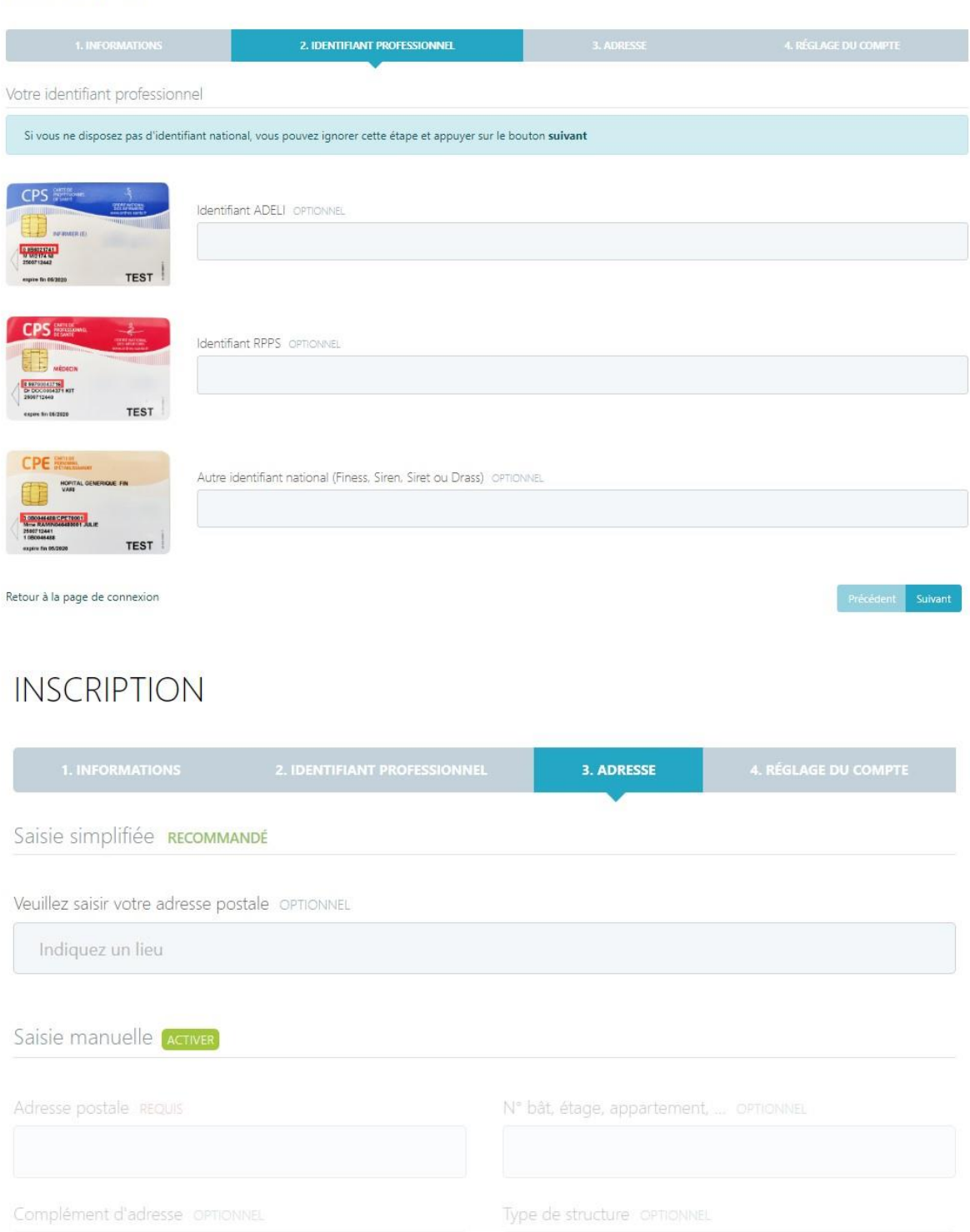

Code postal REQUIS Ville REQUIS Choisissez un code postal

Retour à la page de connexion

## **INSCRIPTION**

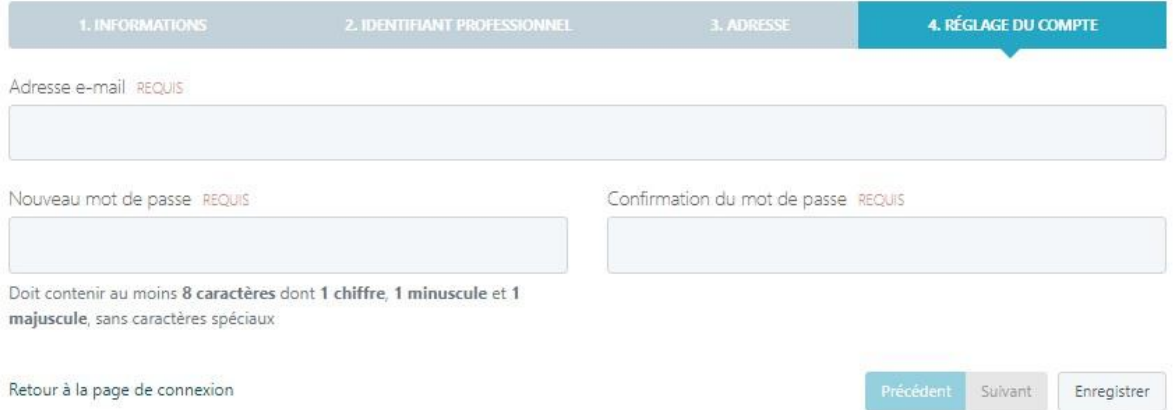

Une fois l'intégralité des informations renseignées votre compte passe en attente de validation par nos équipes

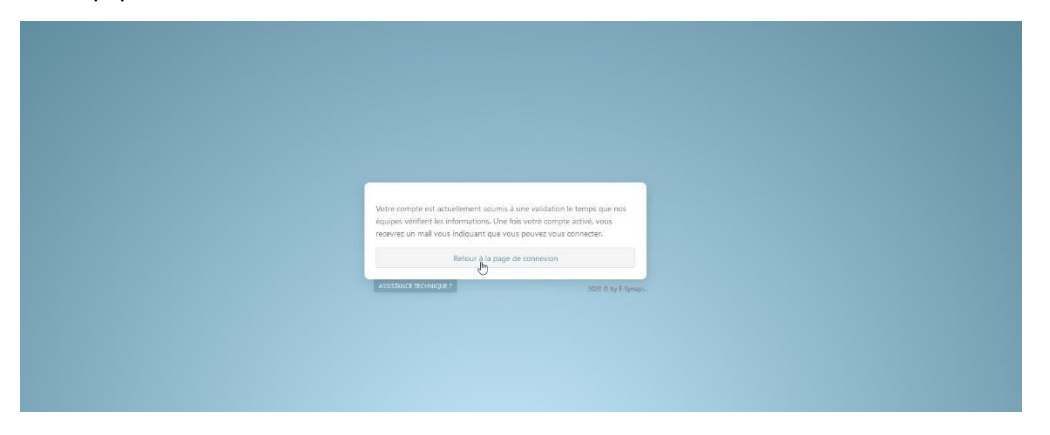

#### **Je suis Médecin Spécialiste**

Une fois votre compte validé vous pouvez vous connecter avec vos identifiants précédemment créés

A la première connexion vous devrez remplir votre formulaire COVID-19 en cliquant sur accéder au formulaire COVID 19 si celui-ci n'a pas été déjà rempli sur le site de l'URPS.

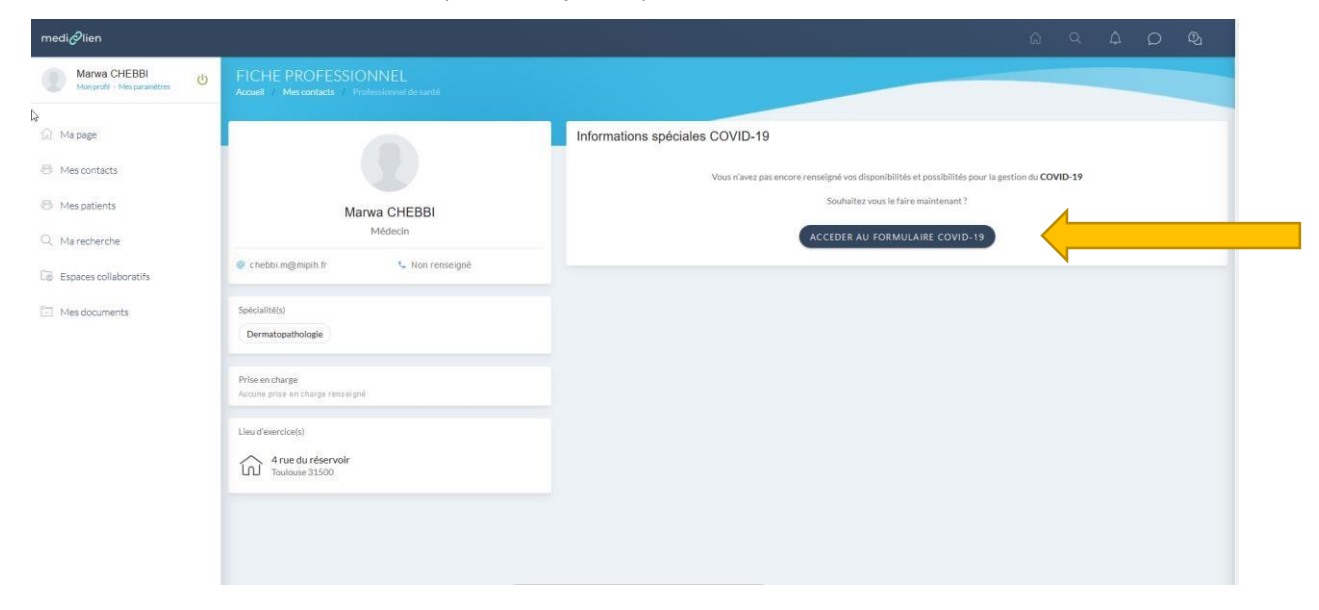

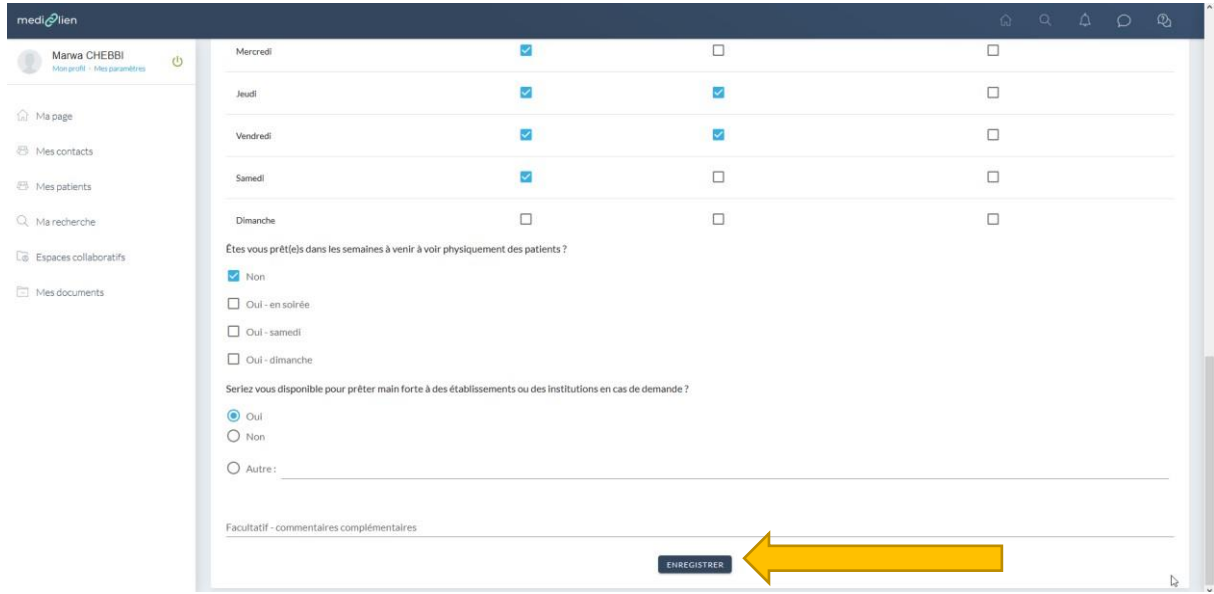

Vos informations liées à cette fiche COVID-19 sont à présent accessibles à l'ensemble des médecins généralistes connectés sur l'application.

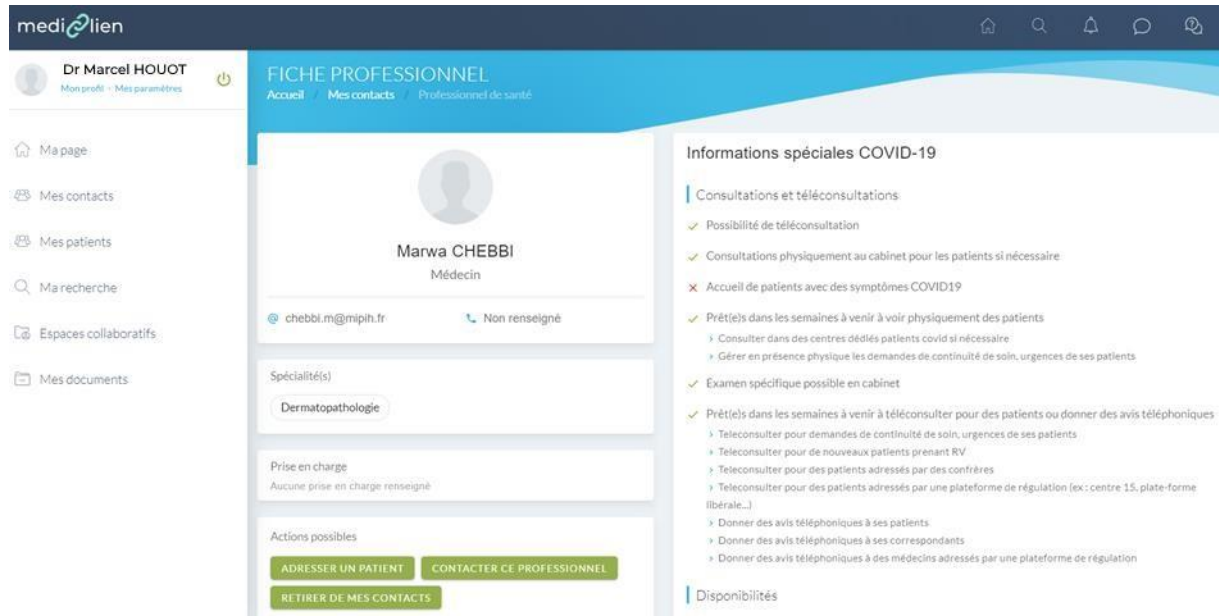

# **2 – Utilisation de MediLien**

### **Je suis Médecin Généraliste Je cherche à adresser un patient à un confrère spécialiste**

Je me connecte à MediLien avec mes identifiants ou ma carte CPS , en me rendant à l'adresse : **[https://www.medilien.fr](https://www.medilien.fr/)**

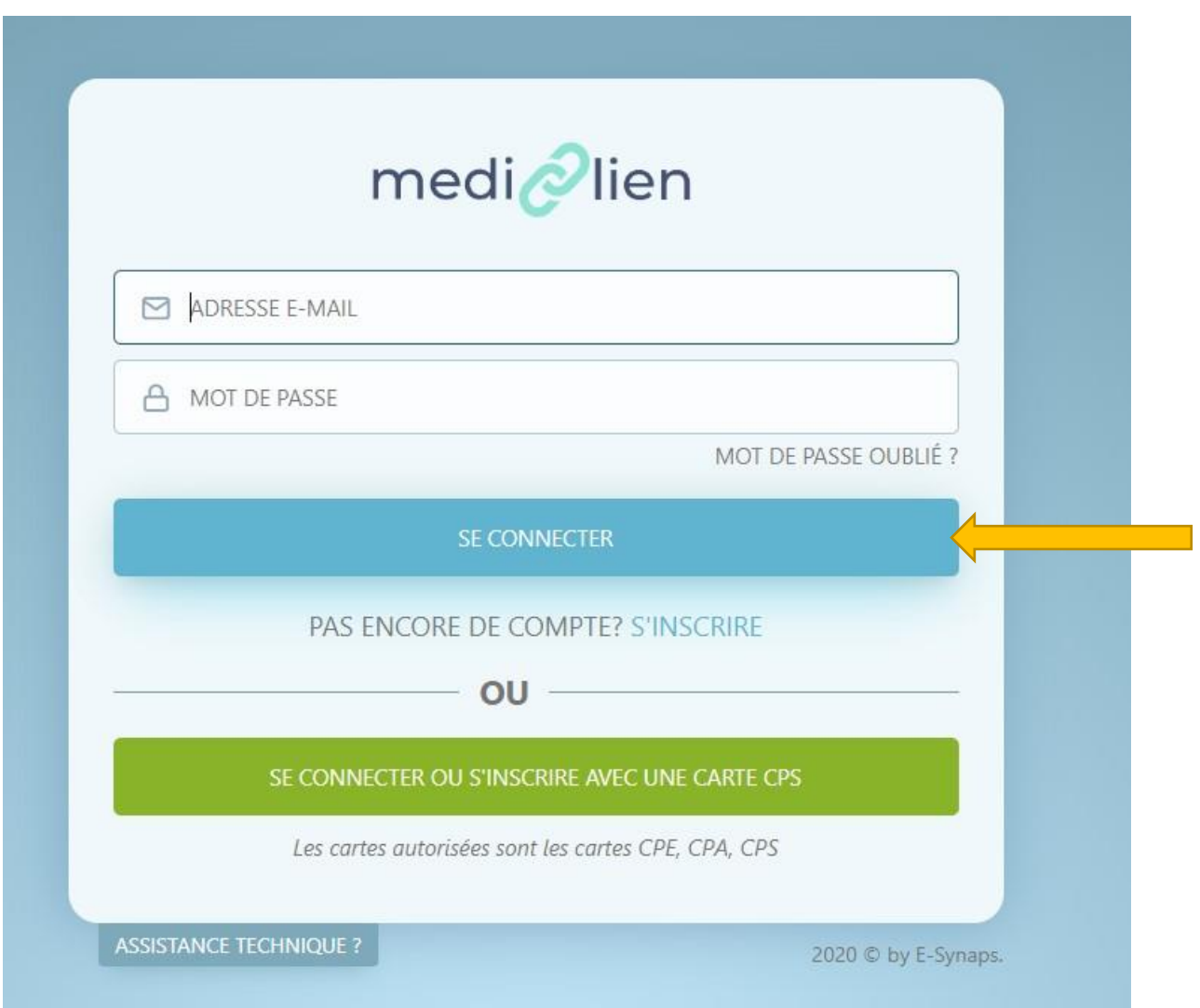

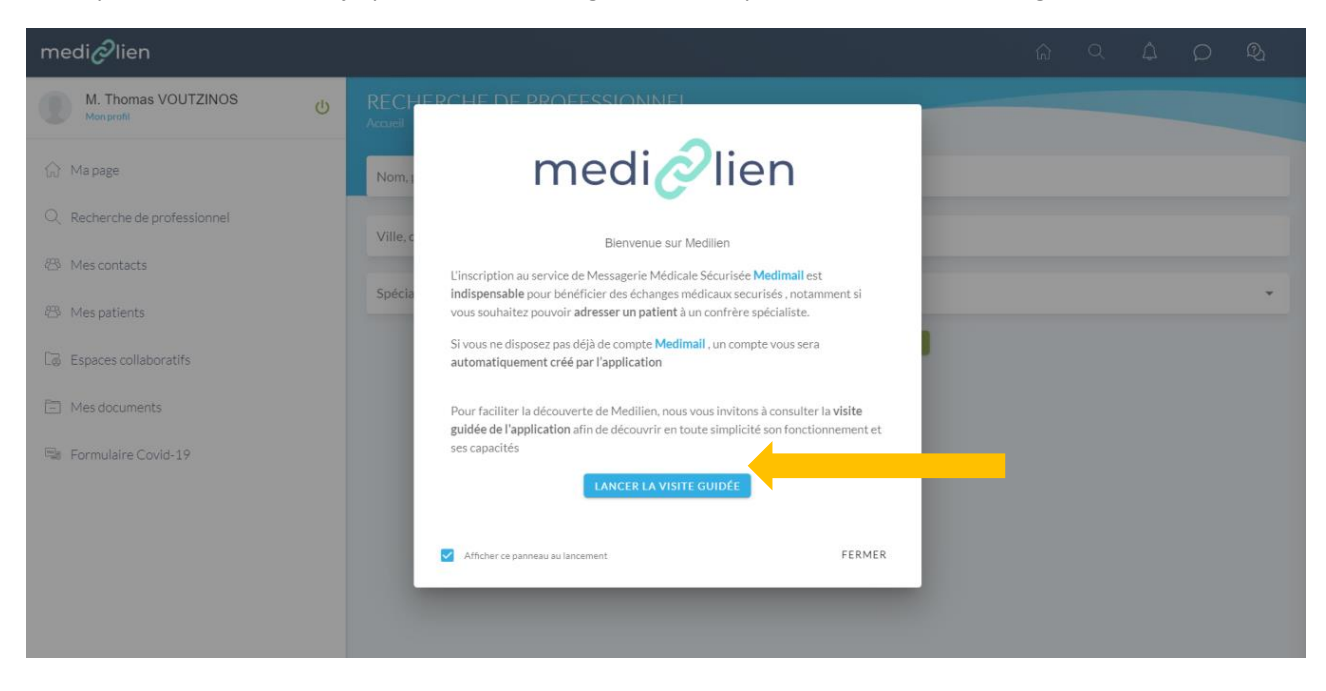

A ma première connexion je peux lancer visite guidée en cliquant sur lancer la visite guidée

Si je ne souhaite pas revoir la visite guidée lors de ma prochaine connexion je décoche la case revoir la visite guidée

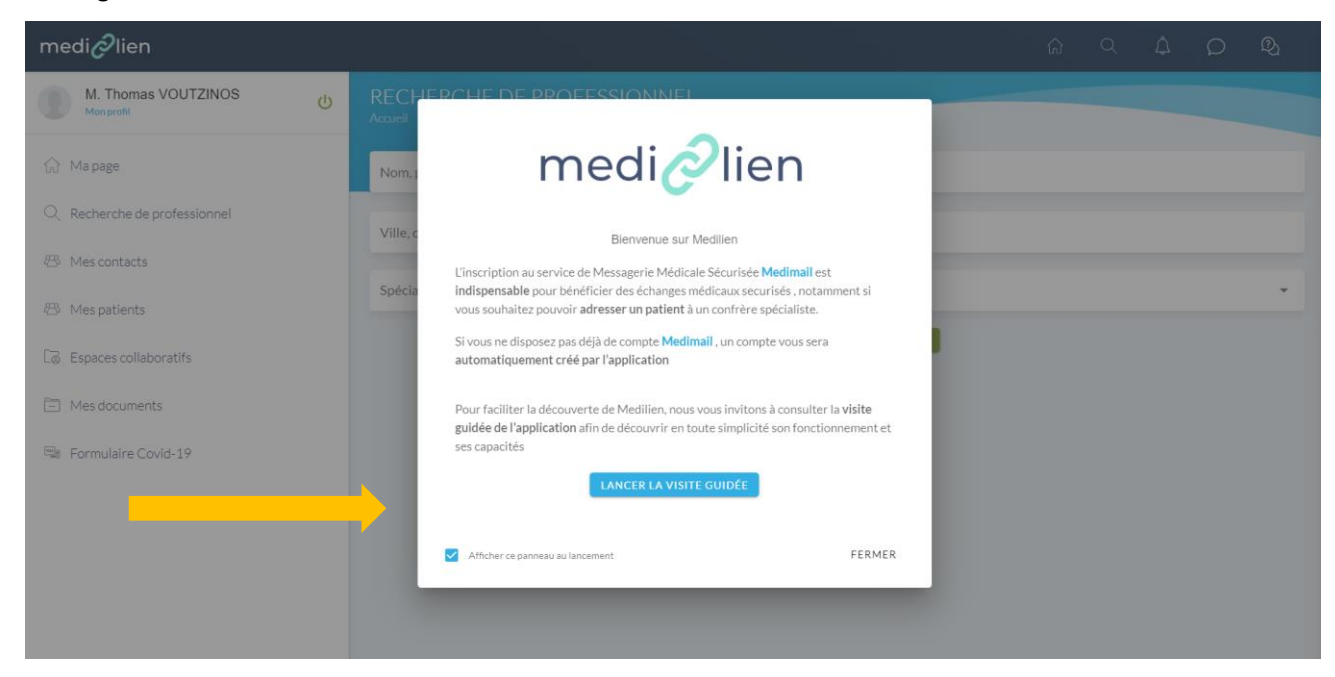

A l'issue de la visite guidée , je peux recherche un professionnel de santé en renseignant le formulaire de recherche

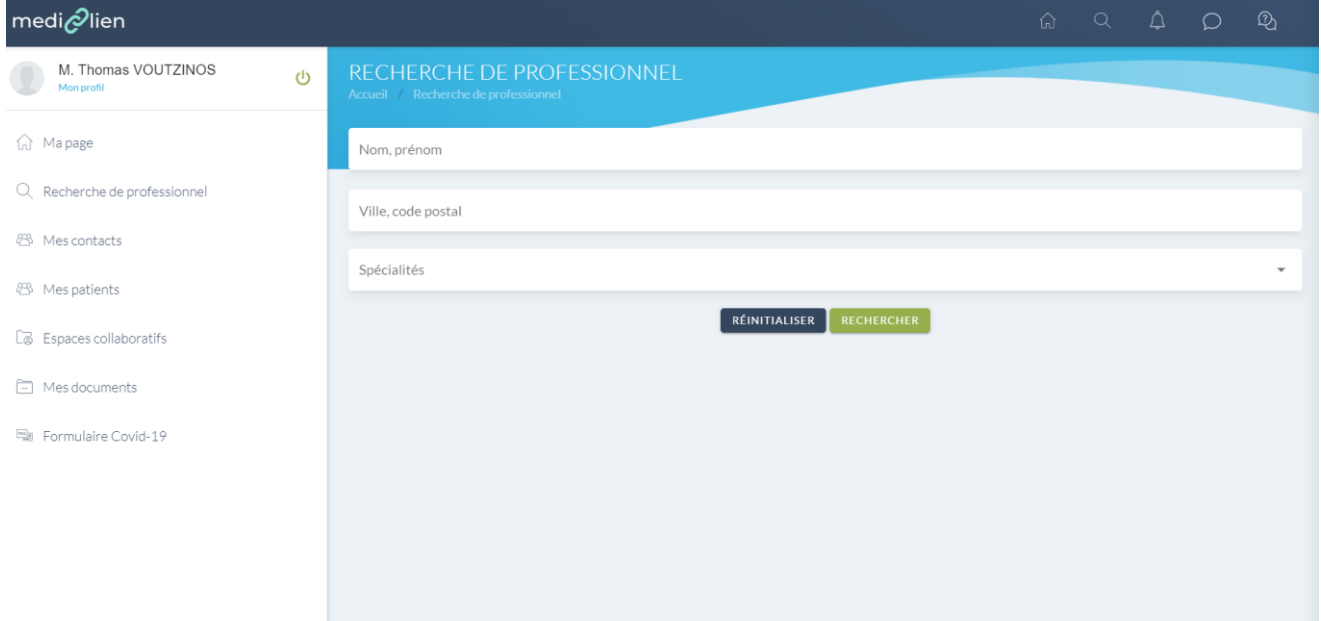

, pour trouver une spécialité il me suffit de taper les premieres lettres de la spécialité dans le champ « Spécialités »

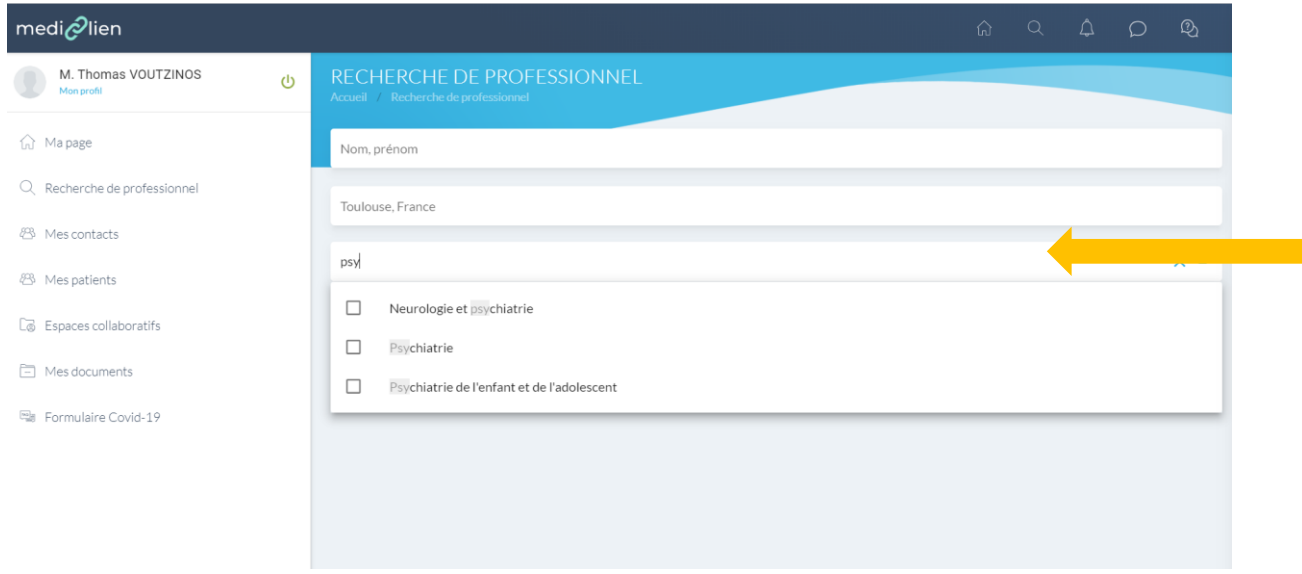

Je coche la case Psychiatrie pour trouver un Psychiatre (1) et je clique ensuite en dehors de la zone de recherche pour valider ma recherche (2)

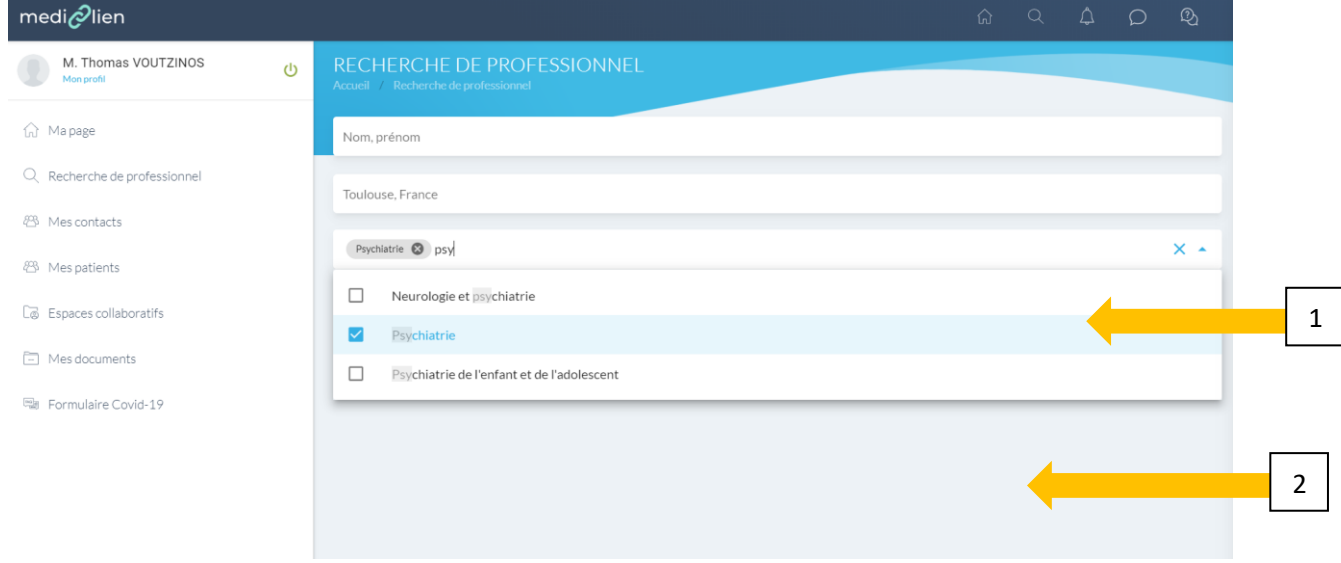

#### Je recherche ici un psychiatre sur Toulouse

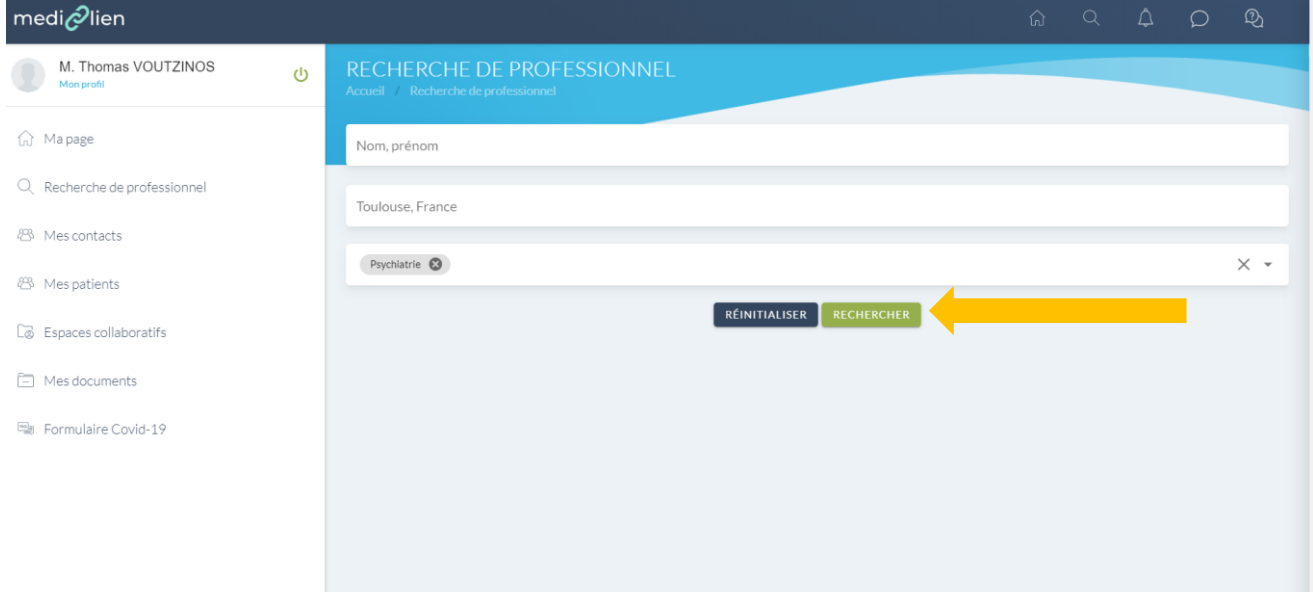

Une carte apparait avec les spécialistes ciblés en fonction de ma recherche

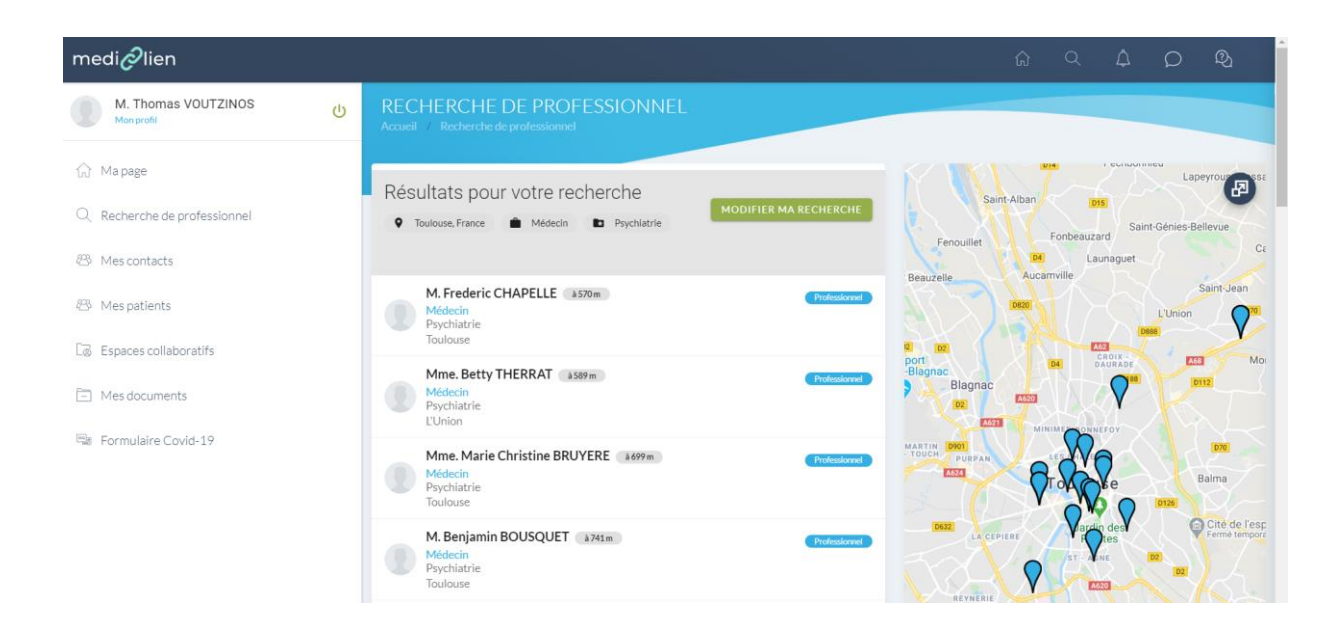

Je peux agrandir ma carte en cliquant sur l'icone agrandir en haut à droite

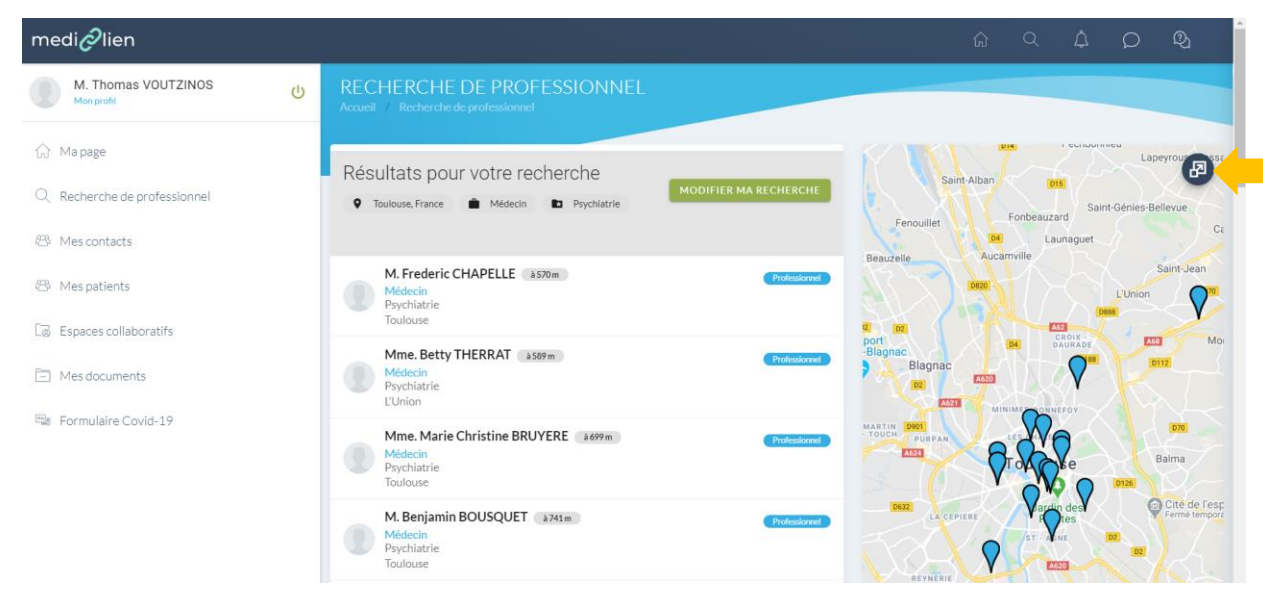

Ci-dessous la carte en plein écran , je peux revenir à la vue précédente en cliquant sur la même icone en haut à droite

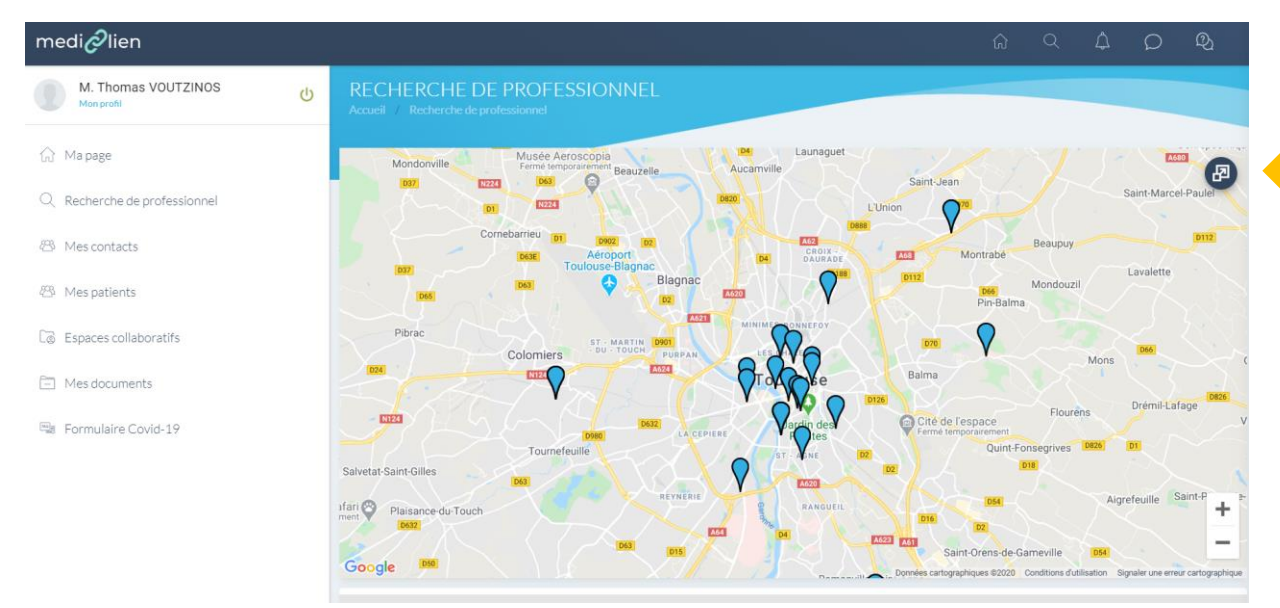

Je peux choisir un spécialiste en cliquant sur le point bleu sur la carte ou en le sélectionnant dans la liste des spécialistes

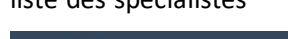

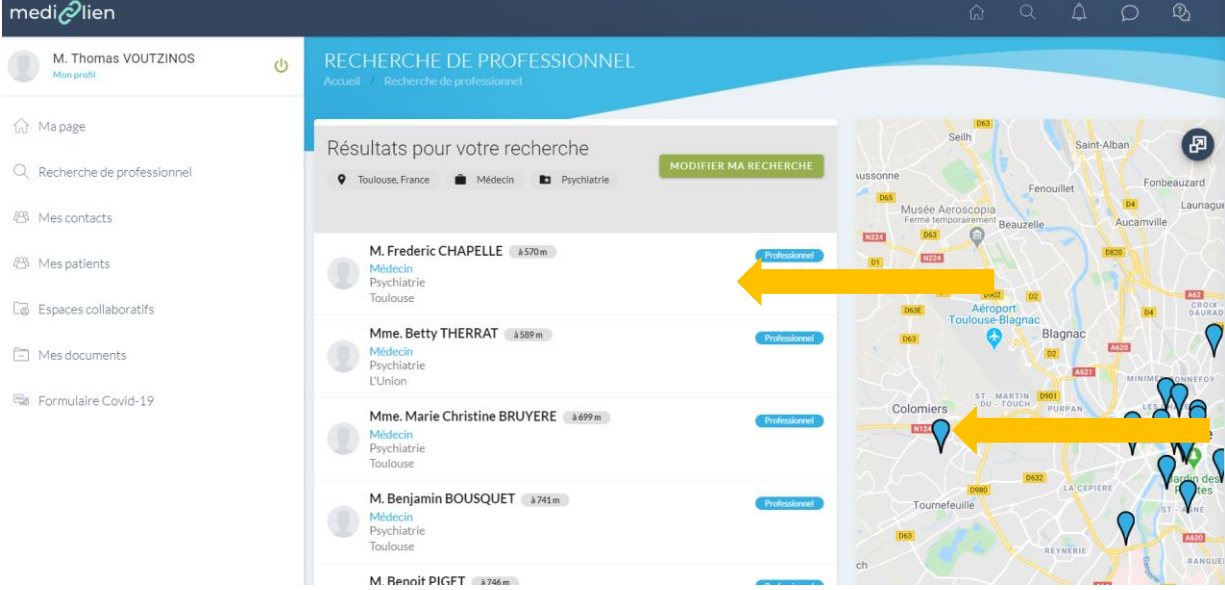

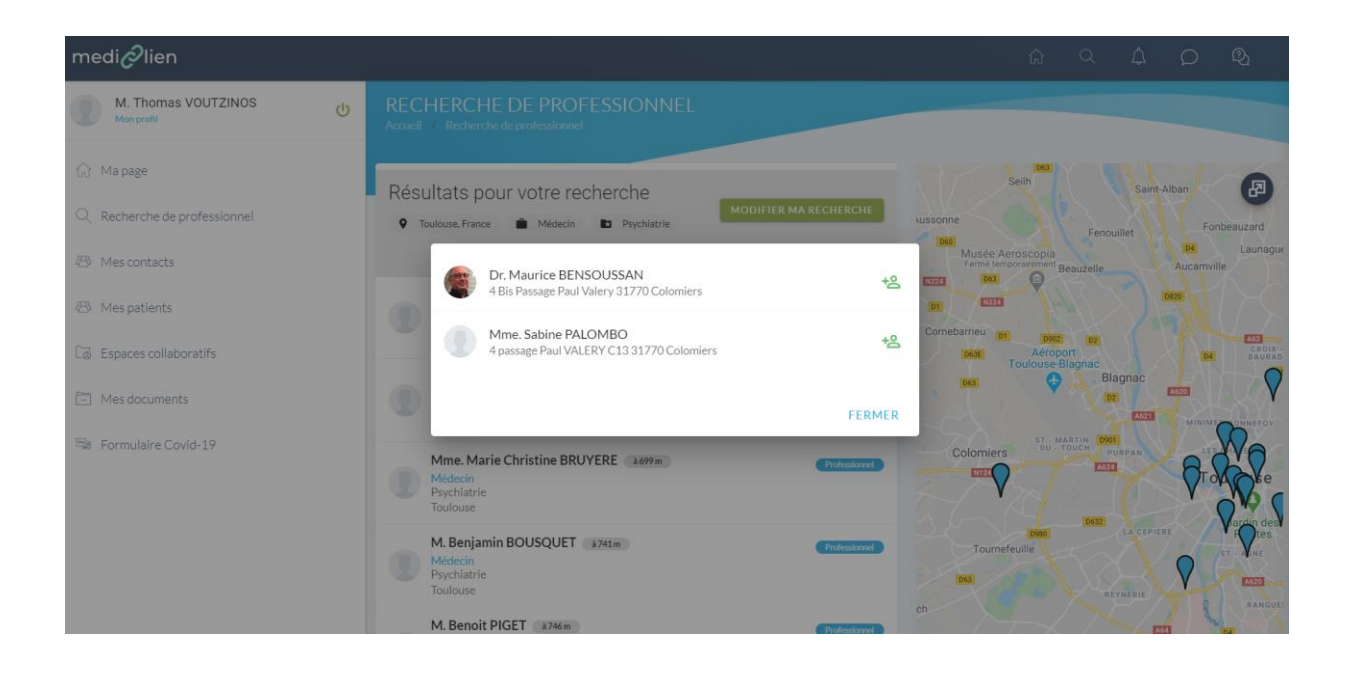

#### En cliquant sur un spécialiste j'accède à sa fiche

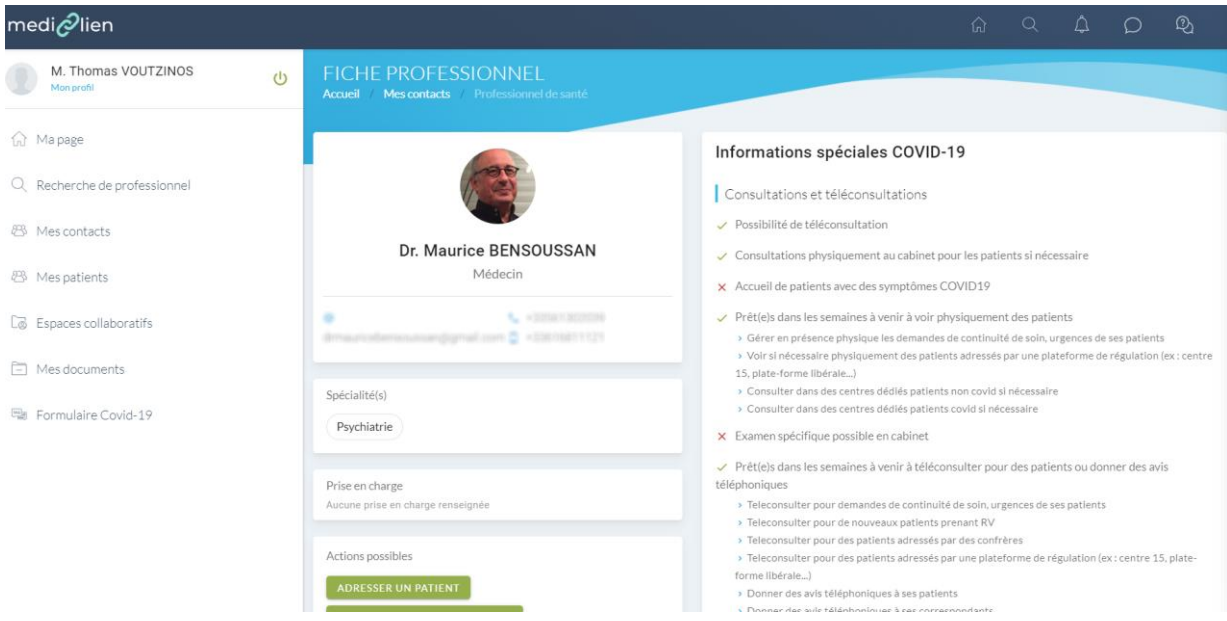

Sur cette fiche je clique sur adresser un patient

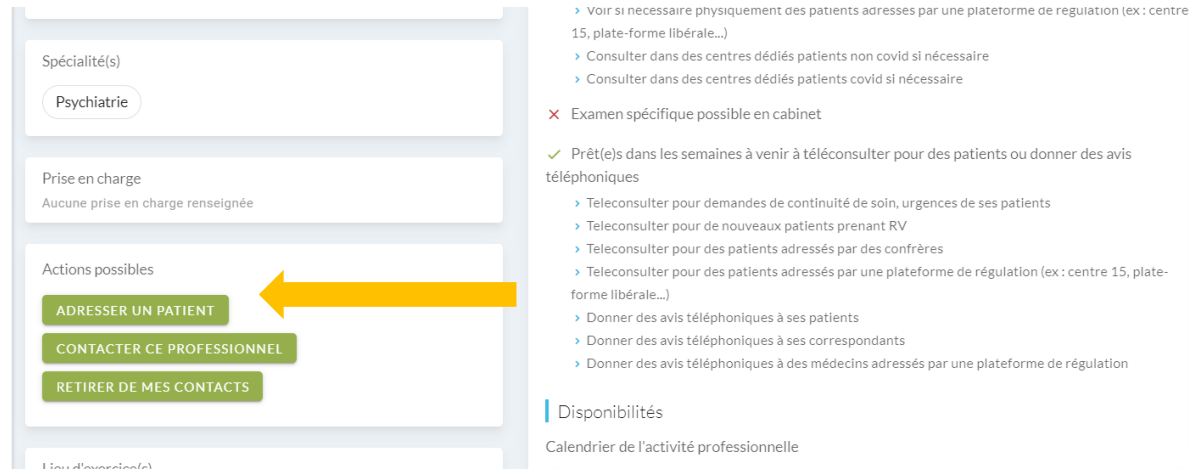

Une fiche Patient apparait, je renseigne les différents champs et je clique sur le bouton adresser le patient , un Medimail est alors directement adressé au spécialiste .

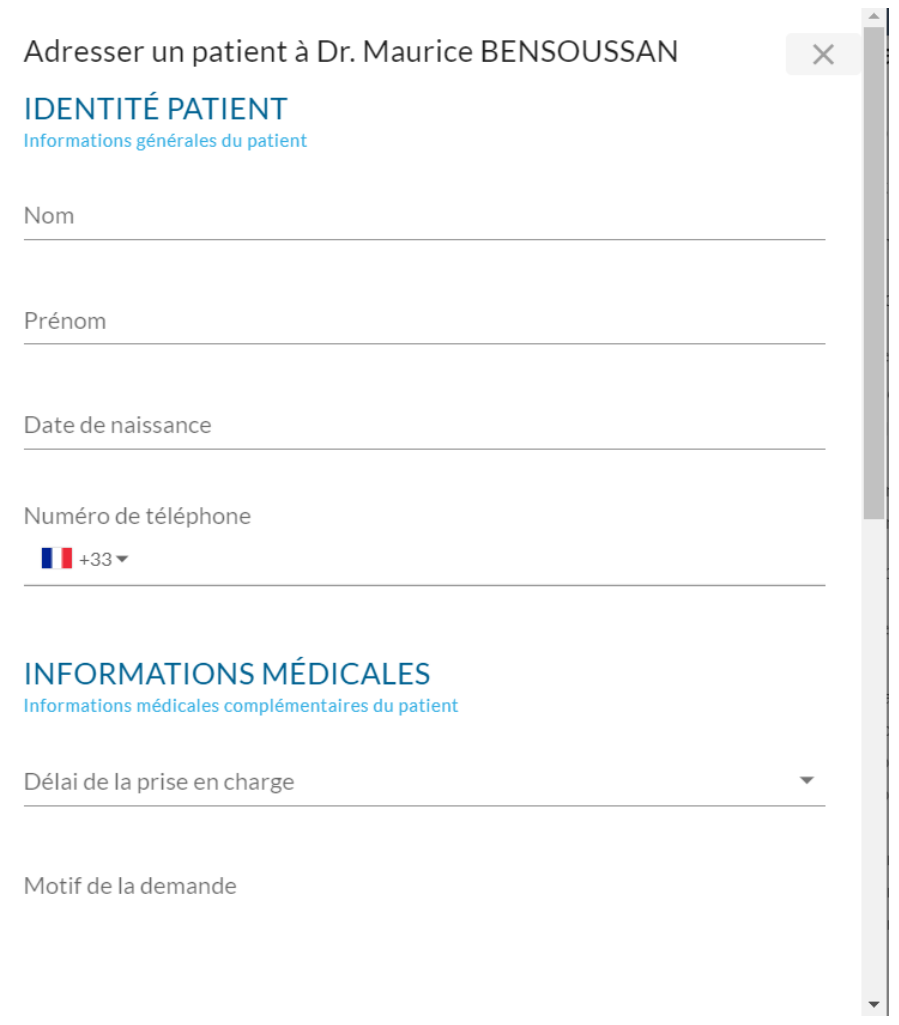

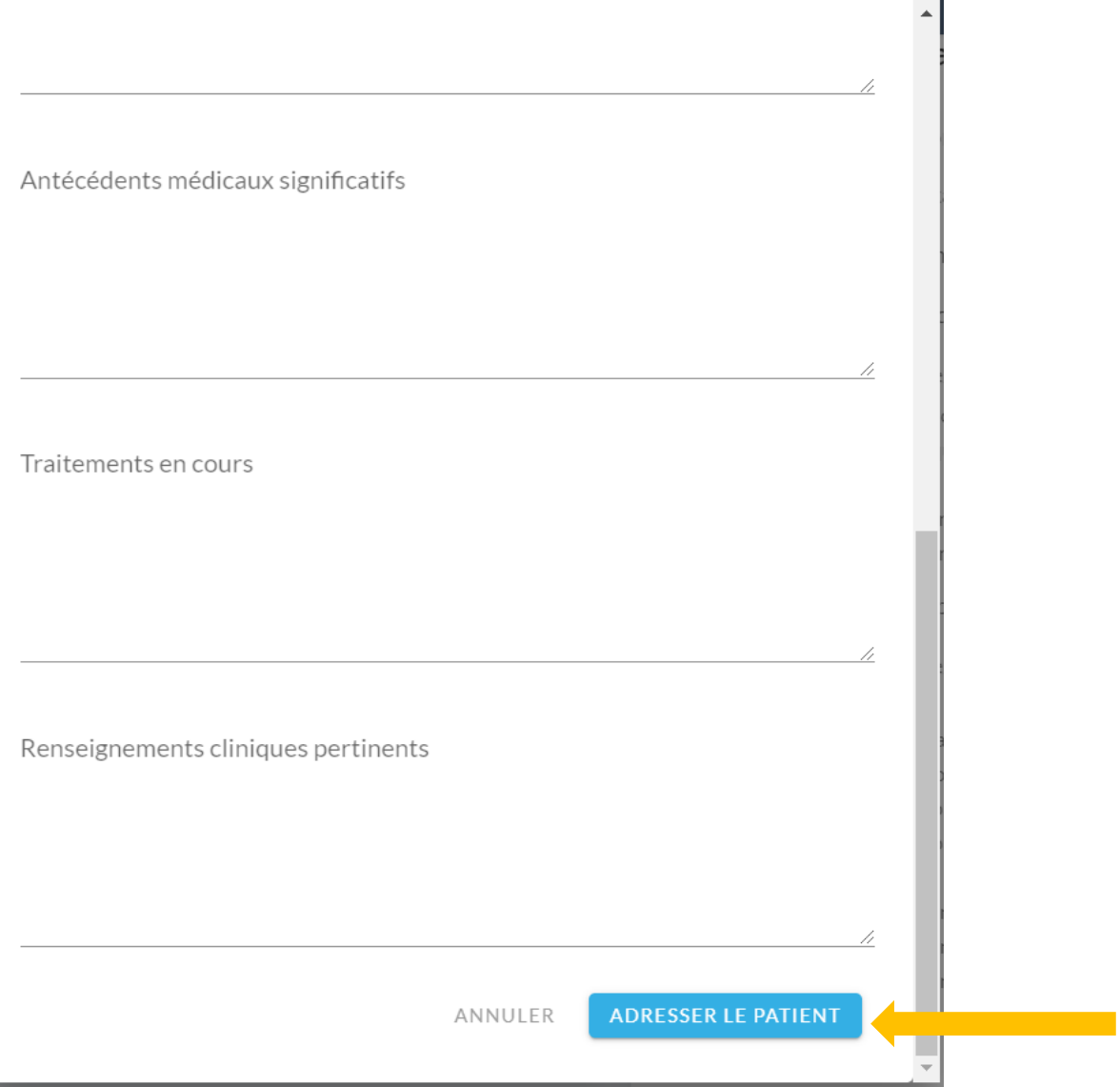

Attention il faut remplir l'intégralité des champs de la fiche patient

### **Je suis Médecin Spécialiste**

Je reçois dans ma boite aux lettres Medimail ou MSSanté la demande d'un **Médecin Généraliste.**

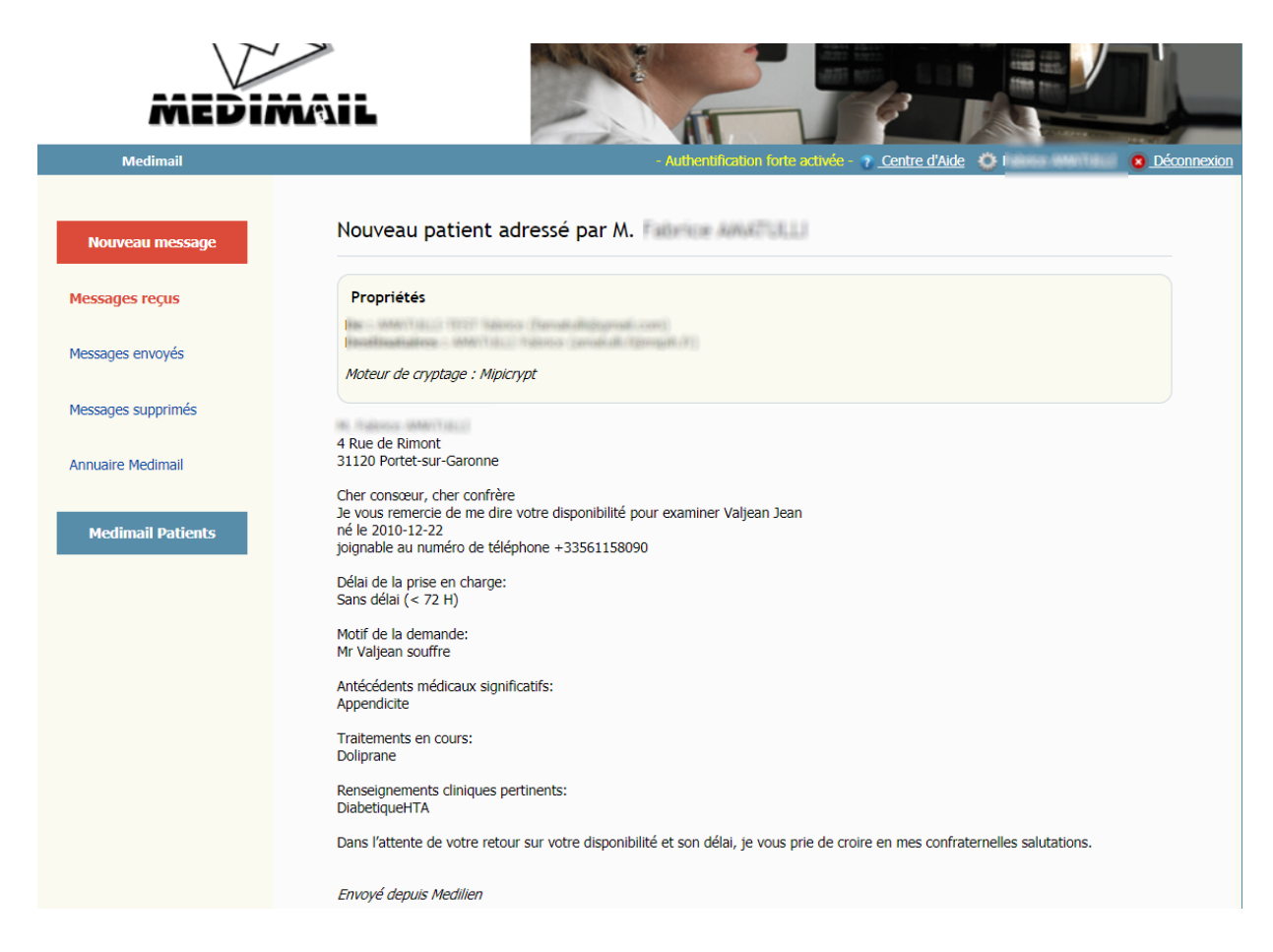

Je peux répondre directement dans Medimail sur la prise en charge du patient

### **Je suis médecin Généraliste**

Je peux rajouter le médecin spécialiste à mes contacts pour discuter de la prise en charge de mon

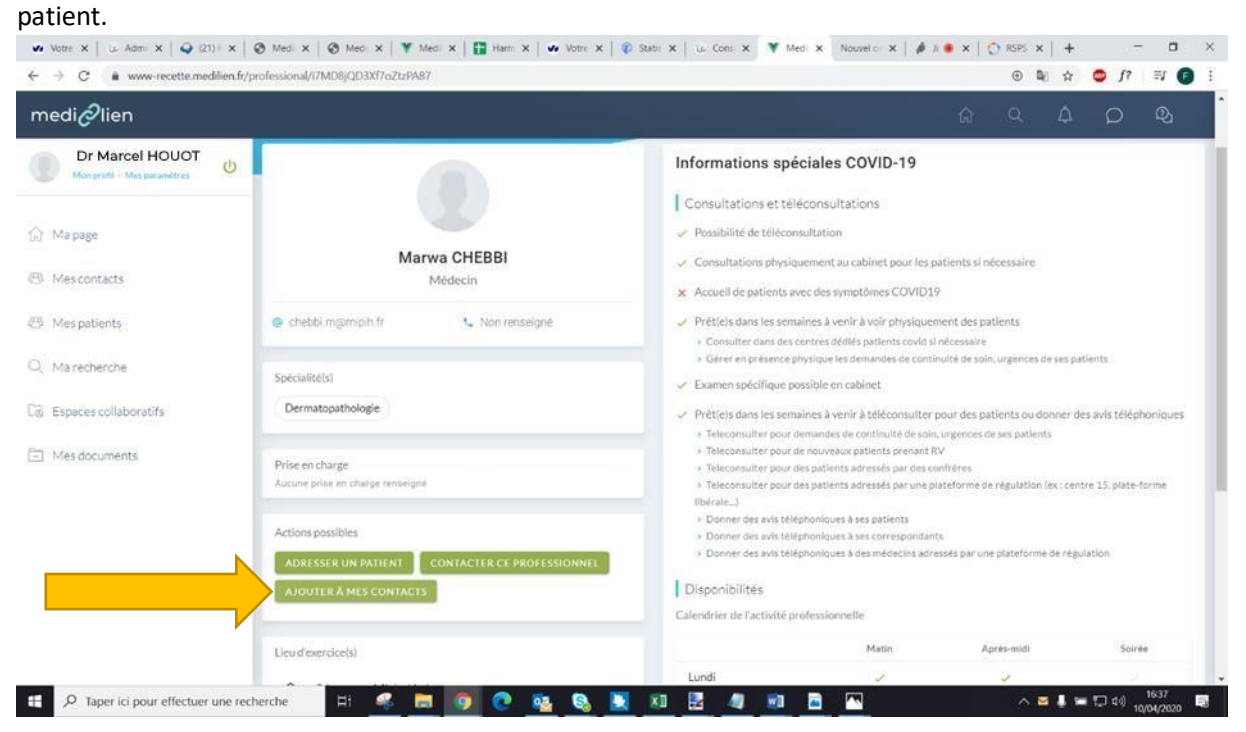

#### Une demande est envoyée au médecin Spécialiste

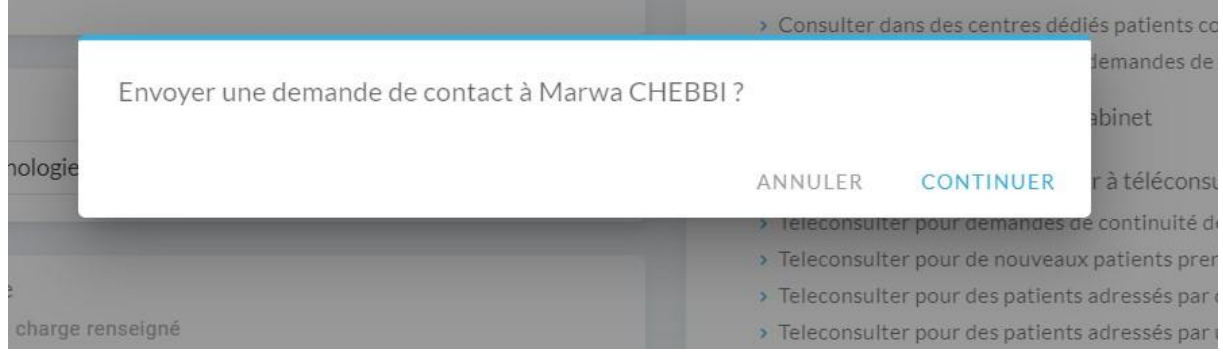

En attendant l'acceptation de la demande de contact du médecin spécialiste, la demande apparait dans mes contacts sous la rubrique demande envoyées

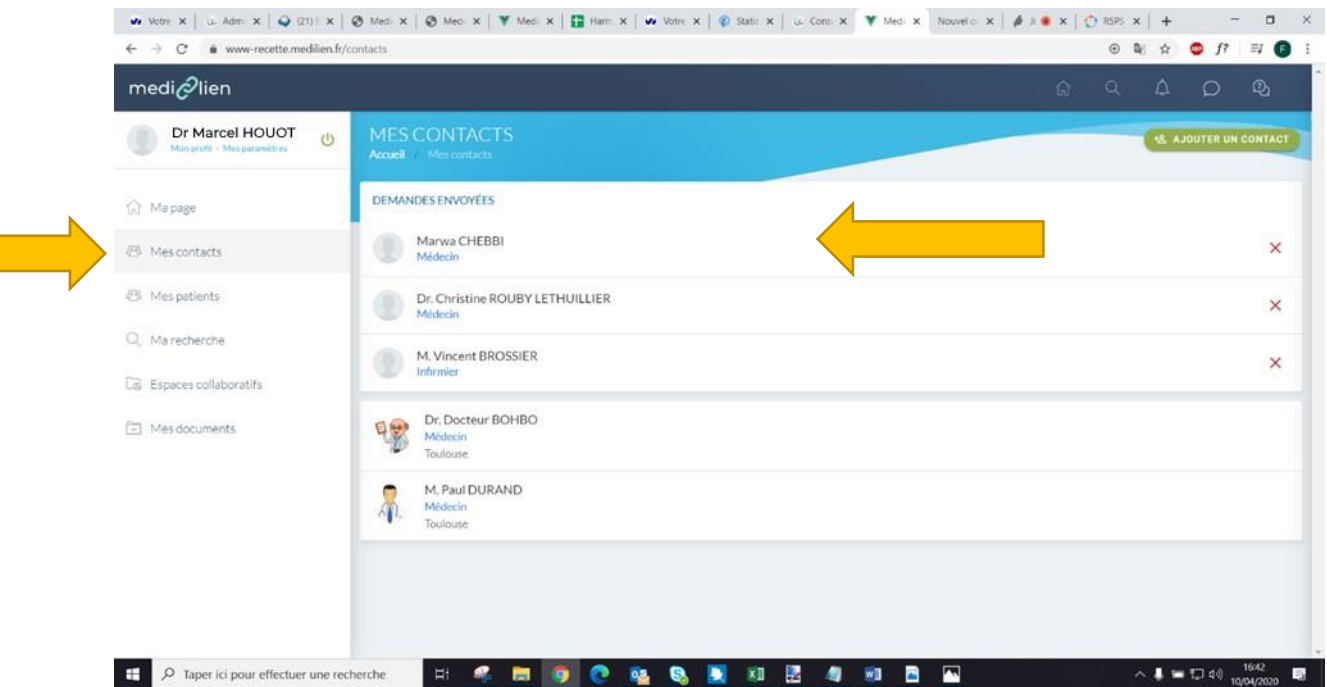

## **Je suis Médecin Spécialiste**

I

La demande de contact apparait dans mes contacts

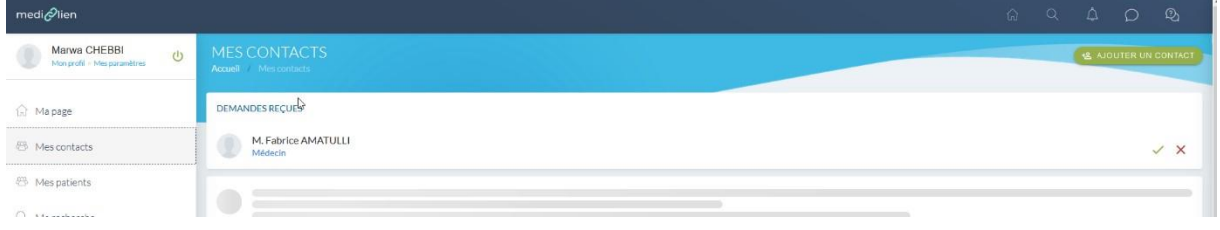

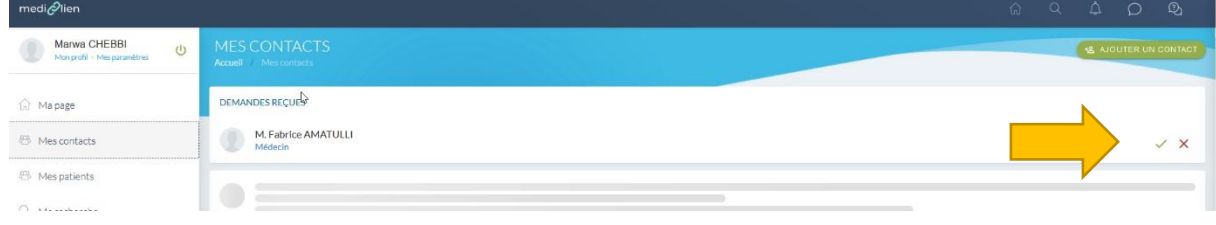

Je valide la demande en cliquant sur la coche verte en face du nom du médecin

### **Je suis Médecin Généraliste**

Le Médecin Spécialiste apparait à présent dans mes contacts et je peux discuter avec lui de façon

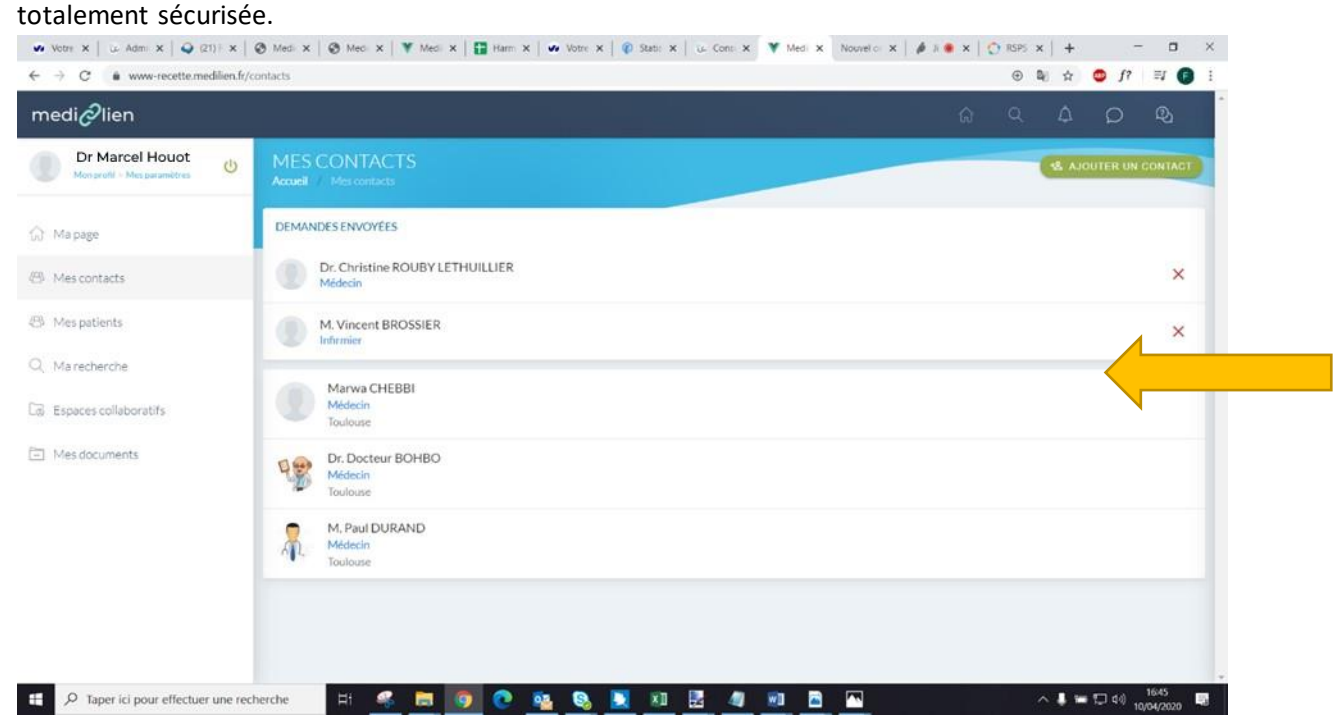

Pour se faire je clique sur le nom du médecin spécialiste et je clique sur envoyer un message

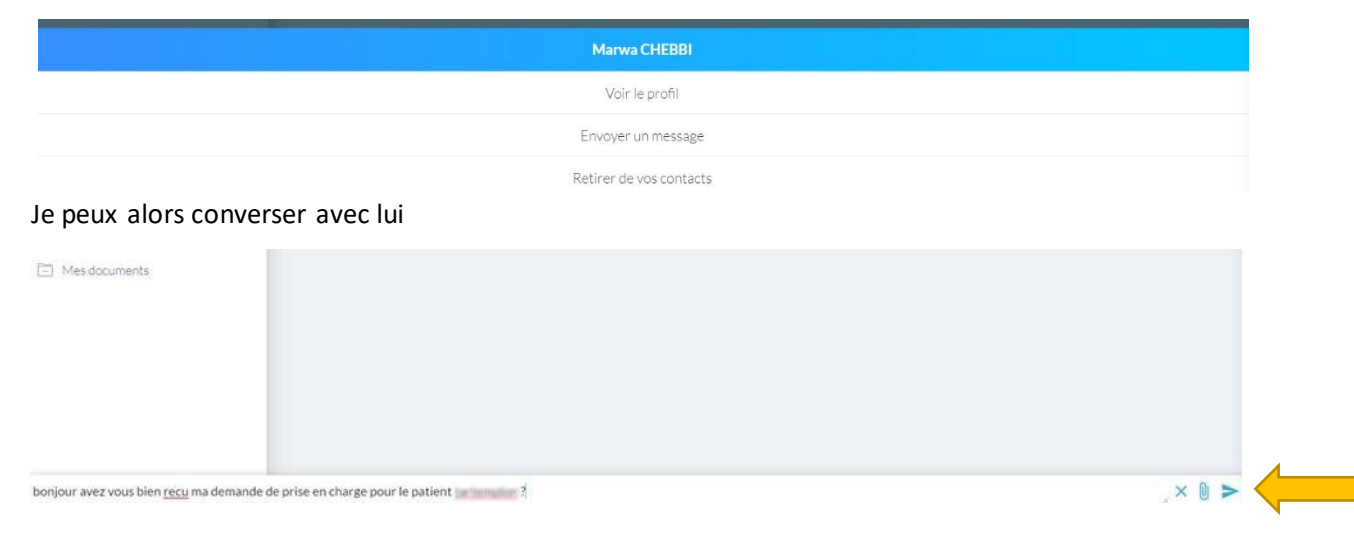

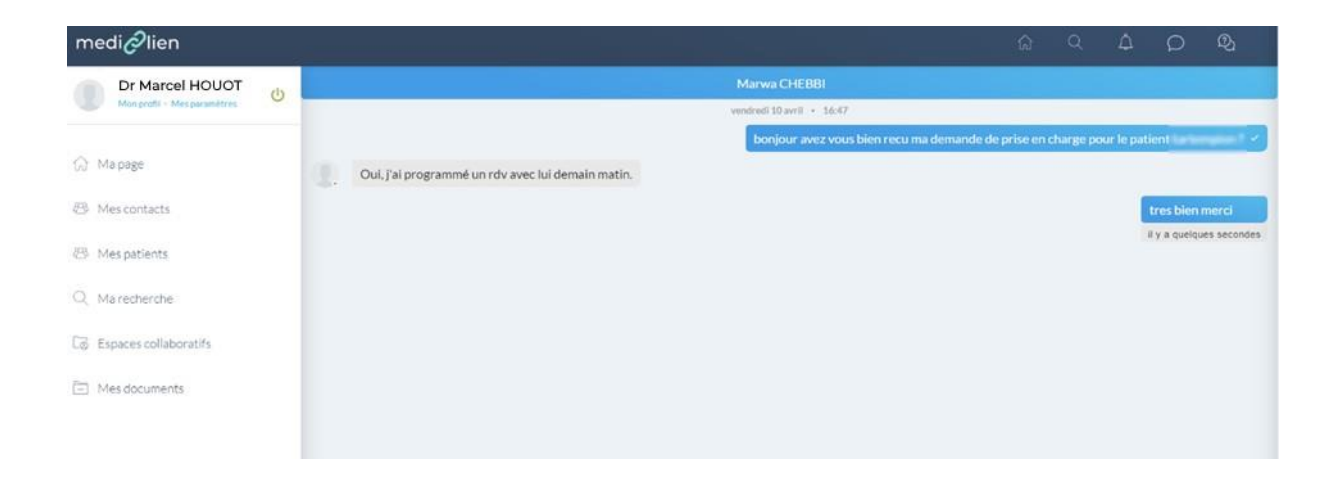

**Pour toutes questions relatives à MediLien vous pouvez envoyer un email à :** 

**medilien@mipih.fr**